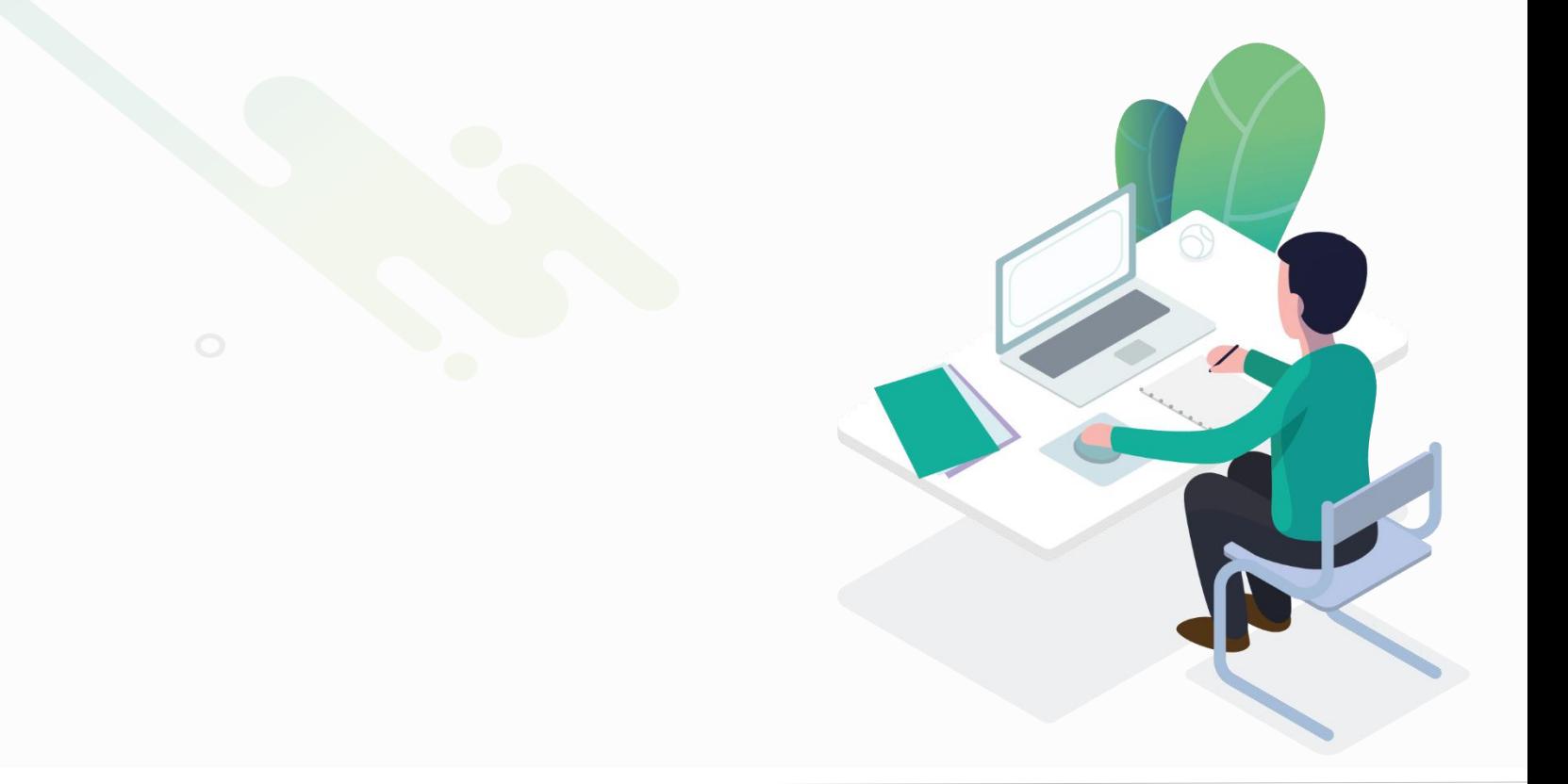

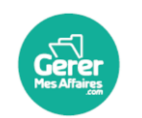

GererMesAffaires | Solutions de Multi Coffres-Forts Numériques

01 56 80 13 70 | contact@gerermesaffaires.com

in.

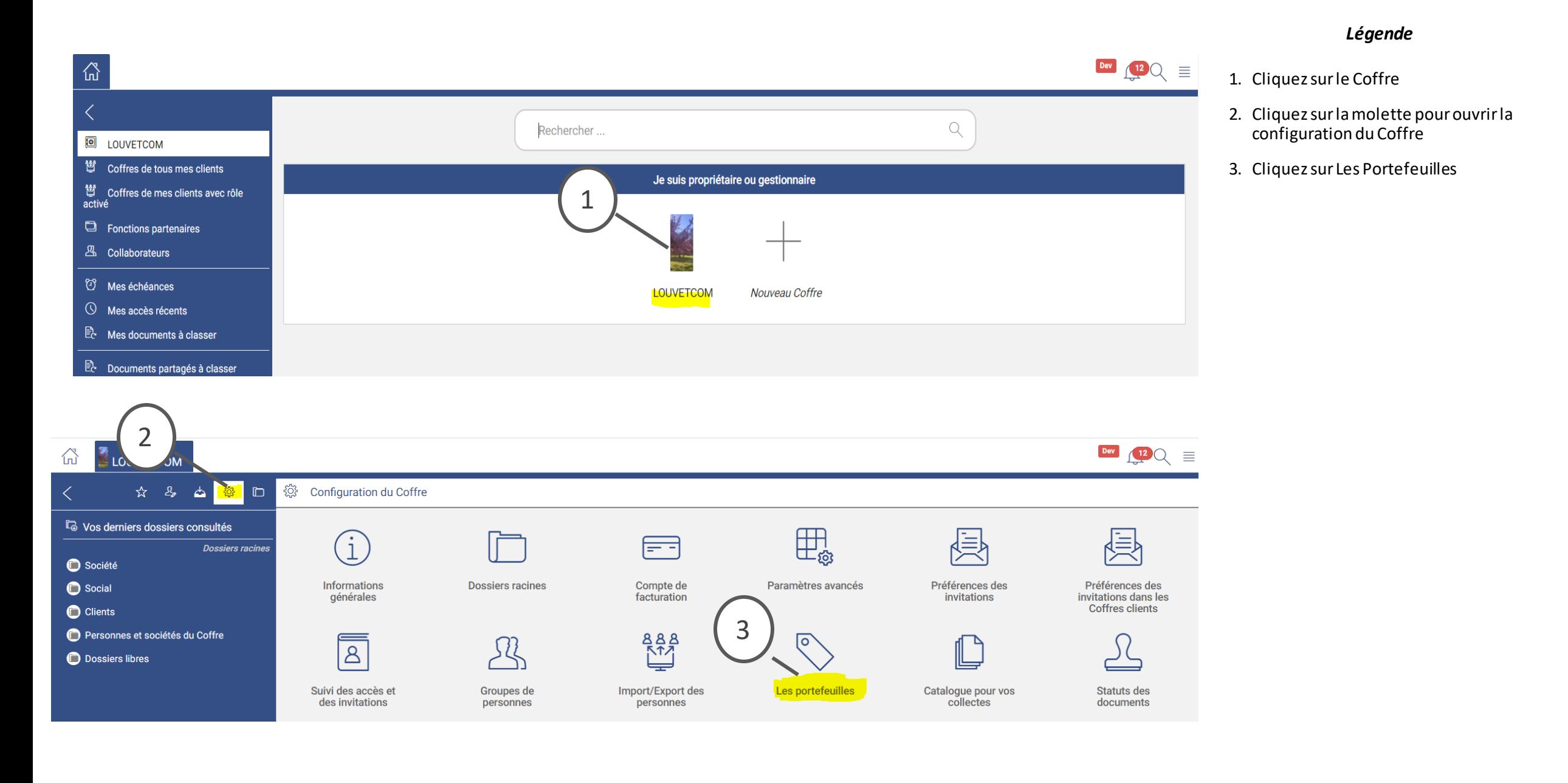

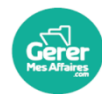

#### *Légende*

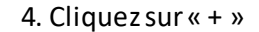

**5.** Sélectionnez avec Titulaire (Cela permettra de nommer le Gestionnaire admin quand le portefeuille sera affecté aux Coffres Clients en gestion**)\***

**6.** Cliquez sur le bouton « Valider»

**\* À SAVOIR : Le contrat doit posséder un portefeuille principal qui en détermine au minimum le gestionnaire**

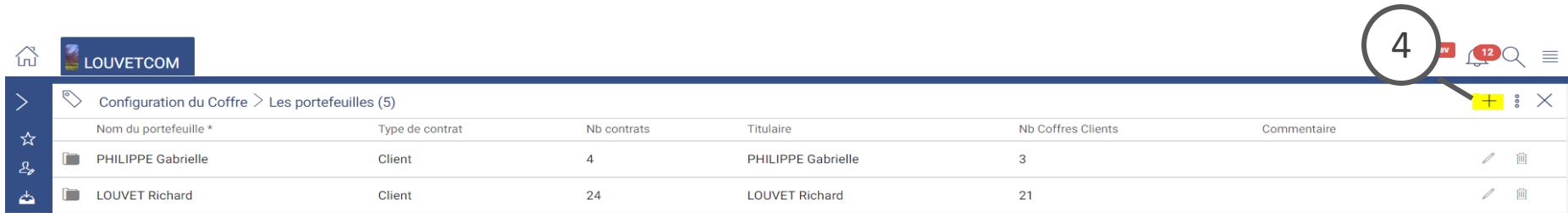

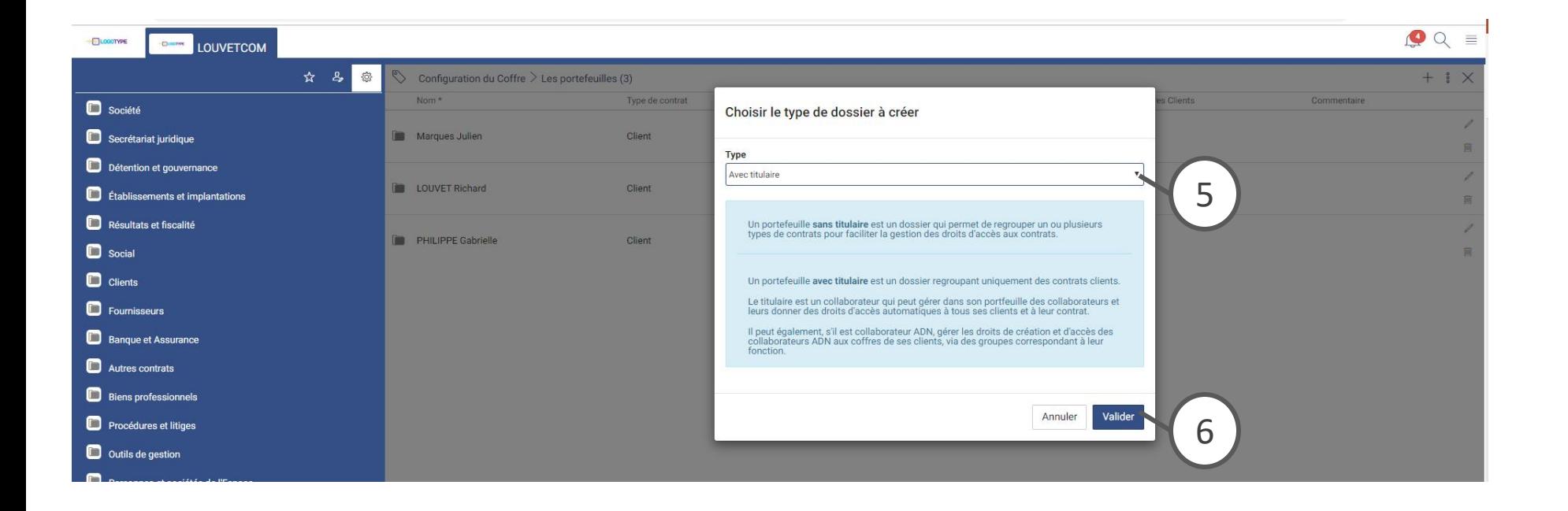

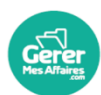

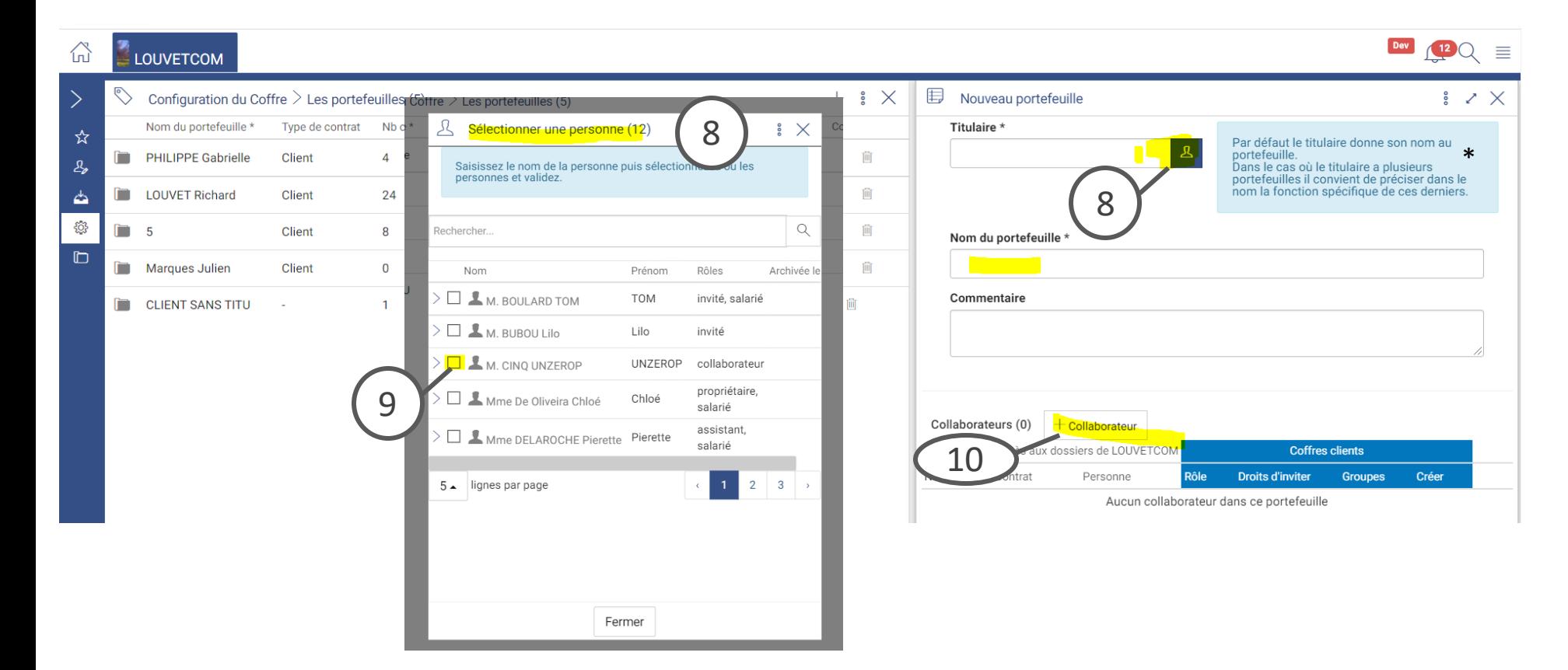

#### *Légende*

**7. A savoir : par défaut le portefeuille prend le nom du titulaire toutefois vous pouvez modifier le nom à votre convenance**

**8.** Cliquez sur le bouton bleu – \* Lisez les informations

**La pop up « sélectionner une personne » s'affiche à gauche – Faite entrée sur la clavier dans le champ rechercher pour Afficher toute la liste ou saisir le nom du collaborateur ADN** 

**9.** Sélectionnez la personne souhaitée, elle doit avoir un rôle **collaborateur ADN** pour pouvoir accéder au coffres des clients

**10.** Cliquez sur + Collaborateur

La liste des collaborateurs correspond à la liste des collaborateurs ADN du portefeuille principal

**Même principe :** 

**La pop up « sélectionner une personne » s'affiche à gauche – Faite entrée sur la clavier dans le champ rechercher pour Afficher toute la liste ou saisir le nom du collaborateur ADN** 

Sélectionnez la ou les personne(s) souhaitée(s),en cochant elle passe directement à Gauche dans la liste

Elles doivent avoir un rôle **collaborateur ADN**  pour pouvoir accéder au coffres des clients,

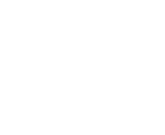

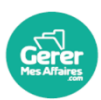

#### *Légende*

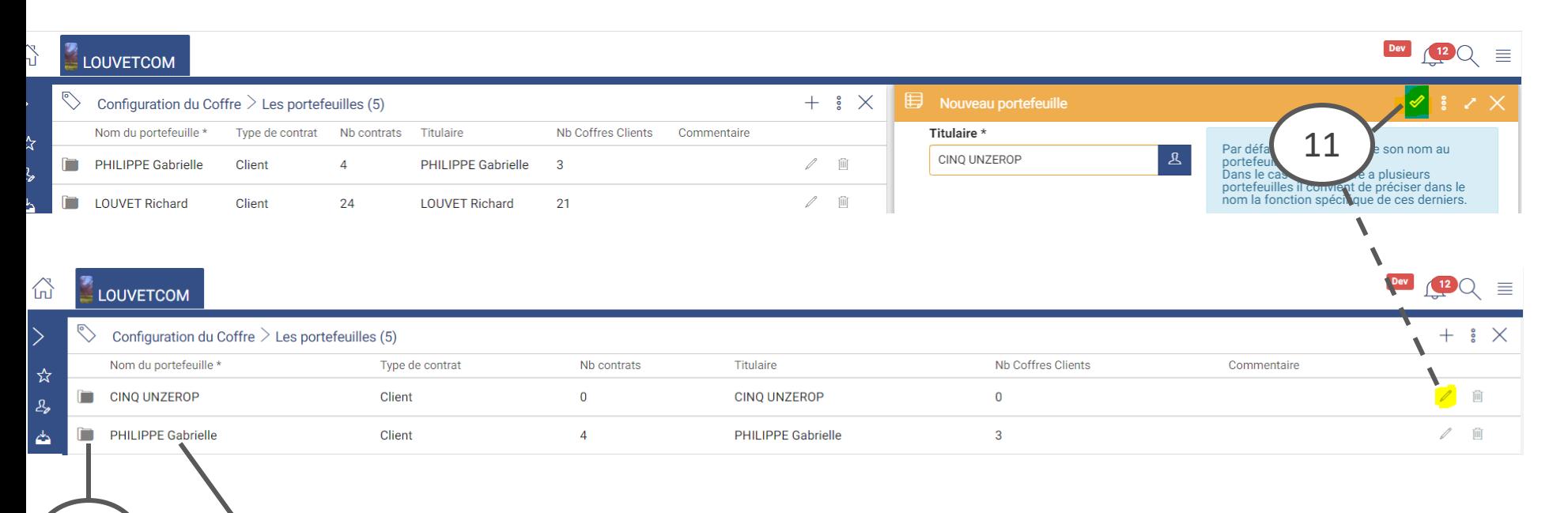

#### **11. Cliquez sur l'encoche verte à droite pour valider**

• Une fois valider cliquez sur le stylo au bout de ligne pour Modifier le titulaire du portefeuille, ajouter ou supprimer des Collaborateurs et modifier leur rôle

**12.** Cliquez sur l'icône du « dossier» pour ouvrir le Dossier portefeuille : Détail du portefeuille et les Contrats client rattachés à ce portefeuille

**13.** Cliquez sur le nom du portefeuille pour modifier le titre (nom)

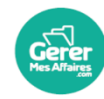

12

13

*Légende*

**Paramétrez le droit des collaborateurs dans un portefeuille**

*A savoir : Le titulaire du portefeuille est par défaut Gestionnaire admin – Il a tout les droits sur les Coffres qui lui sont rattachés. En revanche quand le client devient propriétaire de son propre Coffre, il peut mettre des dossiers confidentiels et lui fermer les accès.*

**Cliquez sur le stylo en haut à droite pour modifier les Rôles et les droits puis valider en cliquant sur la coche verte.**

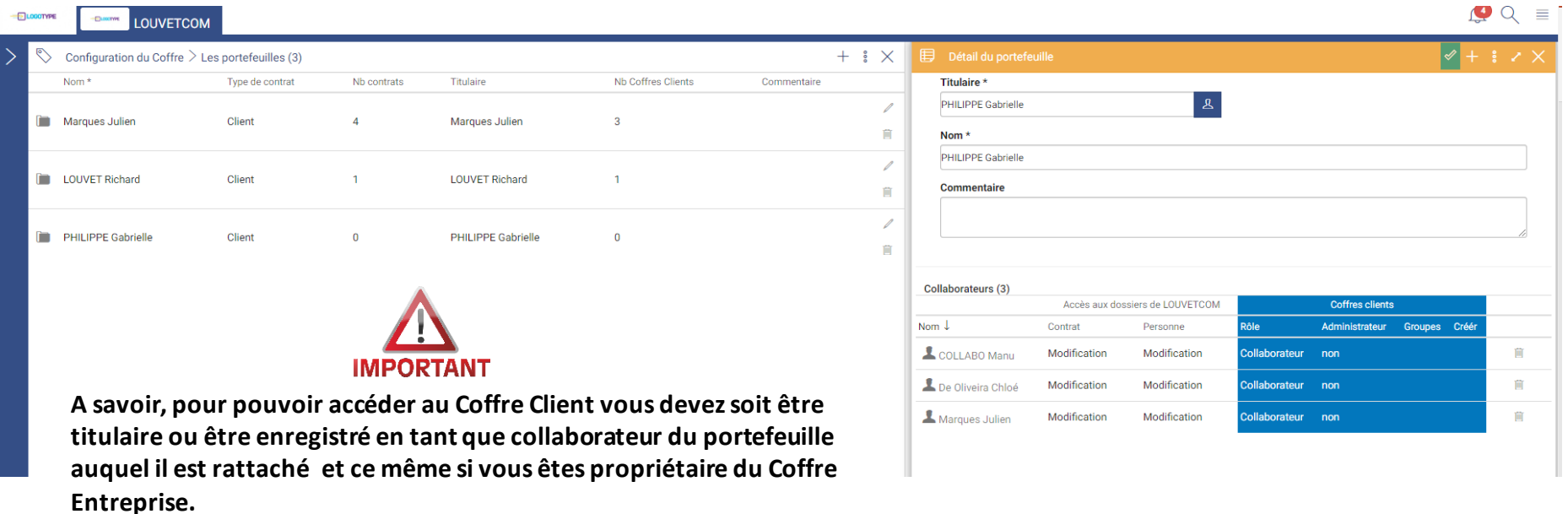

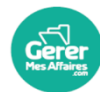

#### *Légende*

**1.** Dans cette partie vous donnez les droits **dans le Coffre de votre entreprise.**

Au dossier « **Contrat Clien**t qui est en gestion

Au dossier « **personne »** c'est-à-dire le dossier qui est dans le détail du Client au niveau du Champ client ou via le dossier Personne et société du coffre

**2.** Dans cette partie vous donnez les droits **dans les Coffres du client en gestion qui seront rattachés au portefeuille.**

• **Le rôle :** Pour le modifier : Cliquez dans le tableau :

**Collaborateur** : accès au coffre mais aucun accès par défaut dans les dossier sauf sur les dossiers publics (accès en lecture )et en cas de droits exceptionnels donnés par le titulaire du portefeuille

**Adjoint** = gestionnaire adjoint donne les mêmes droits que le titulaire du portefeuille, vous pouvez lui ajouter l'option administration pour qu'il puisse gérer les invitations dans le coffre clients et l'administration en générale.

• **Groupe**

Vous définissez l'accès du collaborateur via les groupes prédéfinis par GererMesAffaires dans les Coffres.

Dans chaque Coffre créé et rattaché à ce portefeuille, le collaborateur sera automatiquement ajouté au groupe en question.

*A savoir : Dans la configuration du Coffre en Gestion vous pouvez gérer des accès via des groupes de personnes.*

• **Créer :** 

Ça donne l'autorisation de créer un nouveau Coffre client en gestion rattaché à ce portefeuille

#### **Comprendre le tableau**

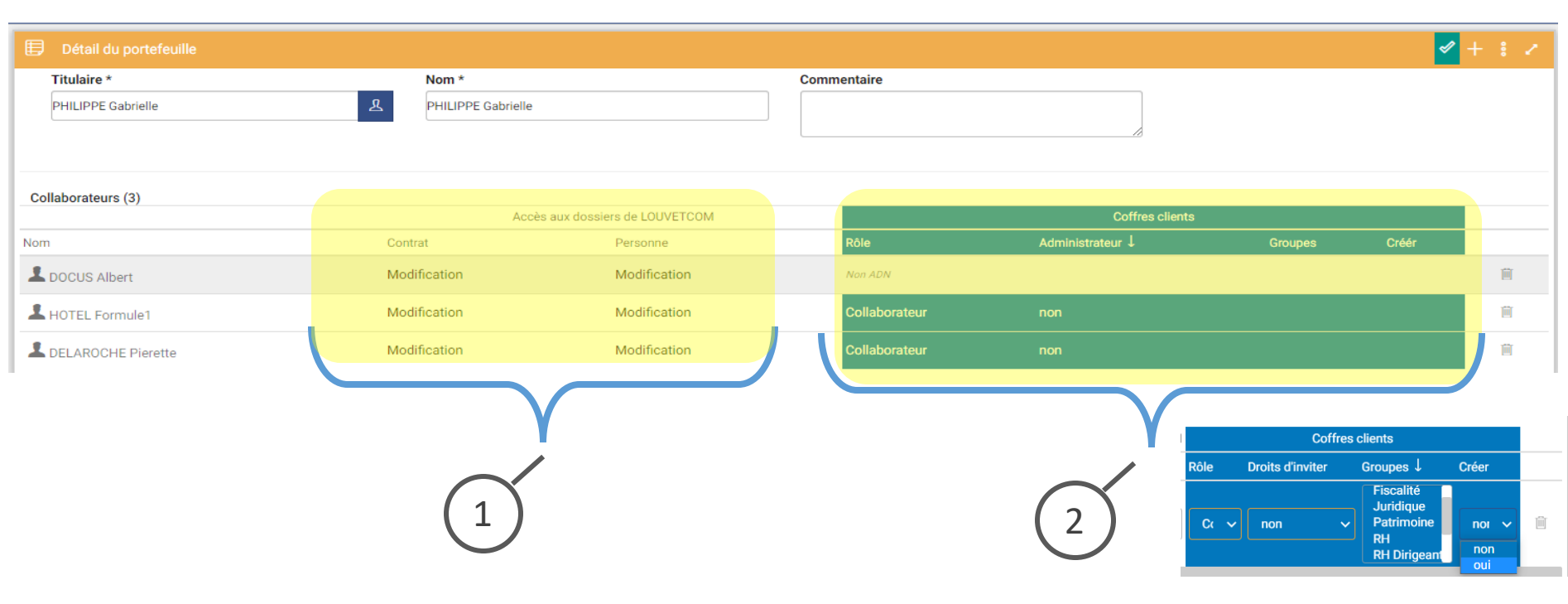

*La notion « non adn » signifie que la personne ne peut pas avoir des droits et accès dans les Coffres clients en gestion du cabinet ou de l'entreprise.*

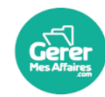

Une fois les portefeuilles créés, vous pouvez rattacher vos clients existant à un portefeuille et leur ouvrir leur Coffre.

Vous pouvez créer des nouveaux Coffres Clients

Modifiez le portefeuille d'un client

#### **Rattacher vos clients existants à un portefeuille**

### **Paramétrage de l'accès partenaire – Les portefeuilles**

- 1. Ouvrir le Dossier Client
- 2. Cliquez sur le dossier Client en question
- 3. Dans la rubrique information du Contrat client Cliquez sur le stylo

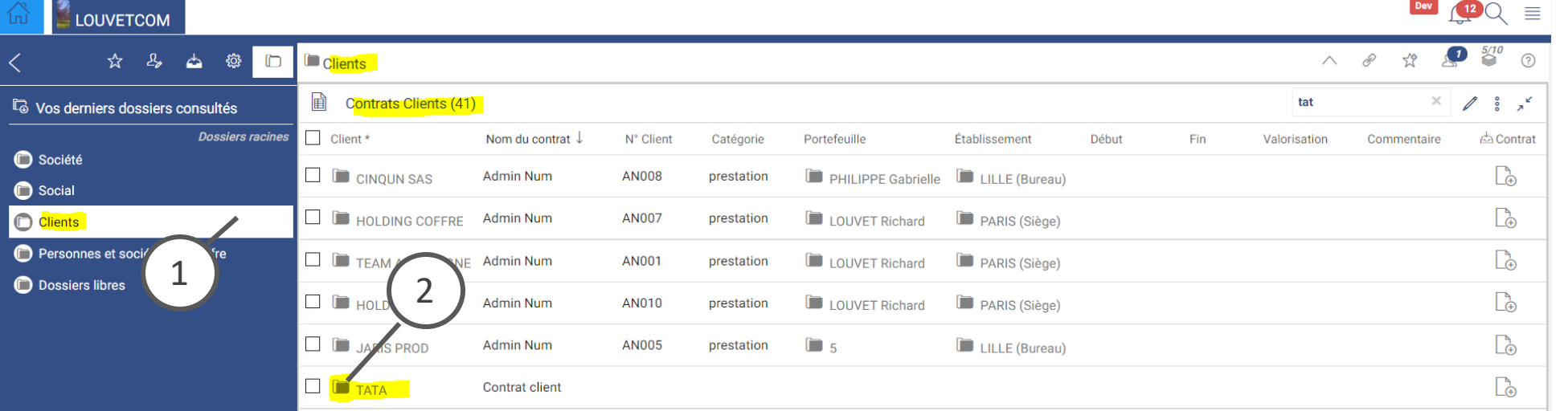

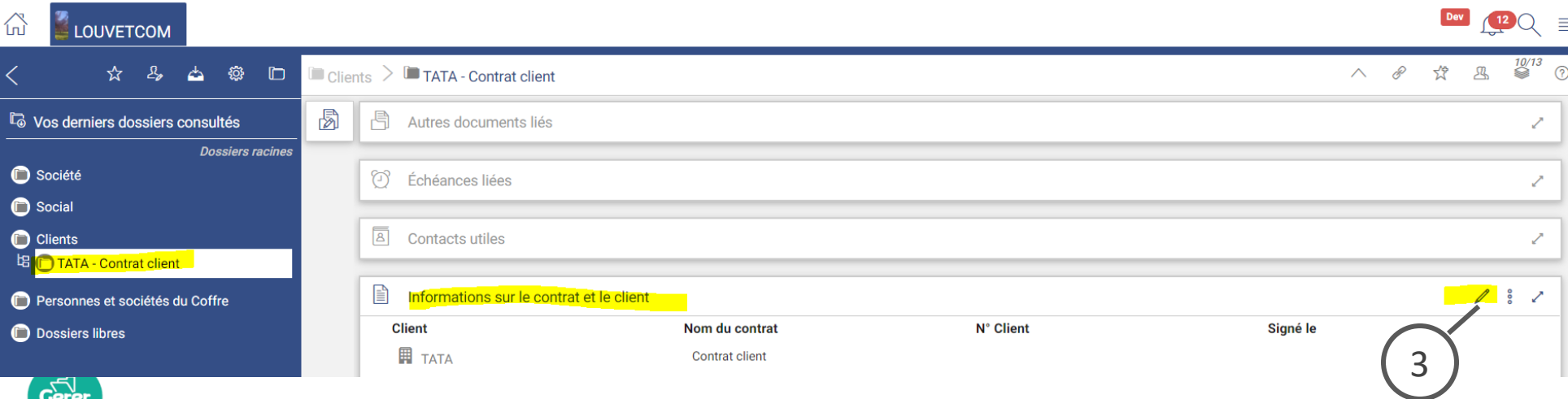

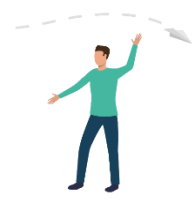

#### *Légende*

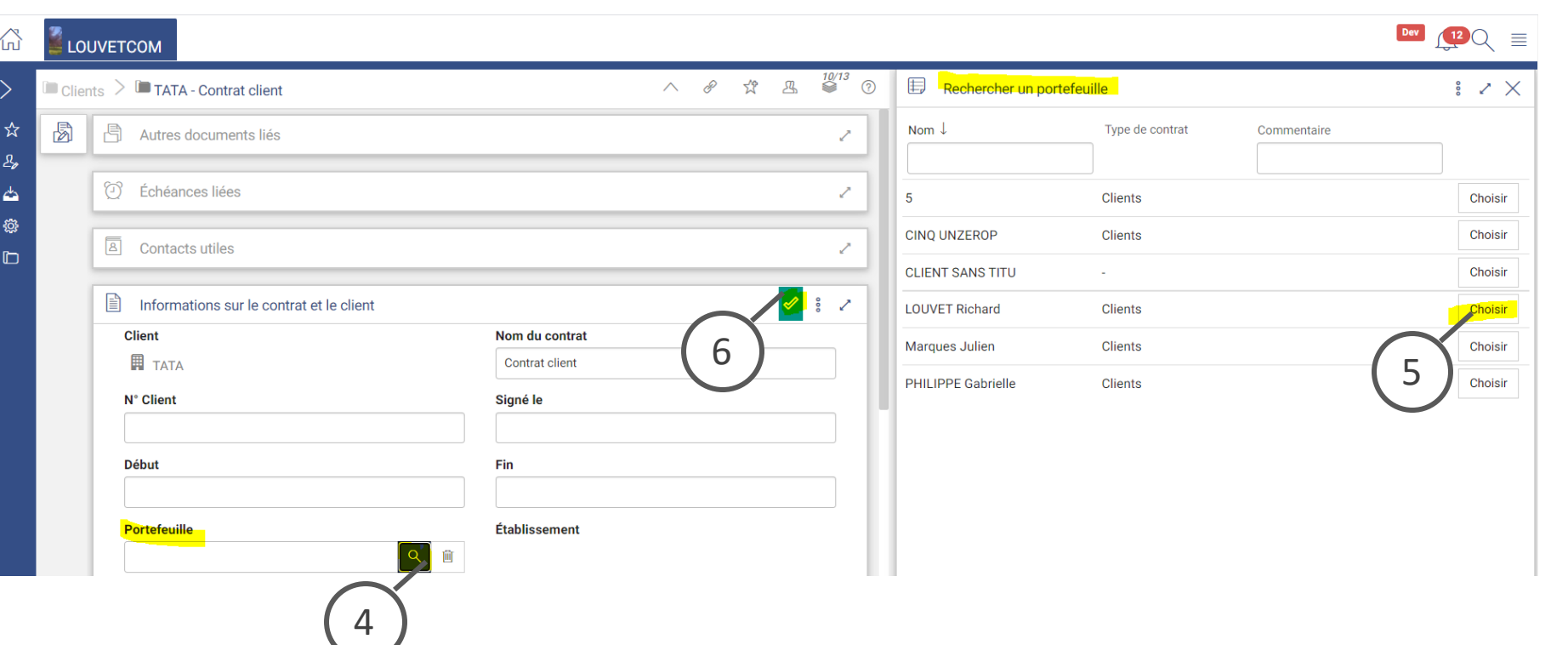

#### 4. Cliquez sur la loupe

**La fenêtre rechercher le portefeuille s'ouvre à droite**

**5.** Cliquez sur Choisir

6. Cliquez sur l'encoche verte pour Valider

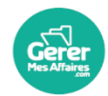

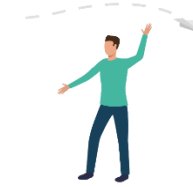

Ensuite pour créer /ouvrir le Coffre Client que vous aurez en gestion

### **Paramétrage de l'accès partenaire – Les portefeuilles**

### Complétez dans le dossier du Client la rubrique Gestion

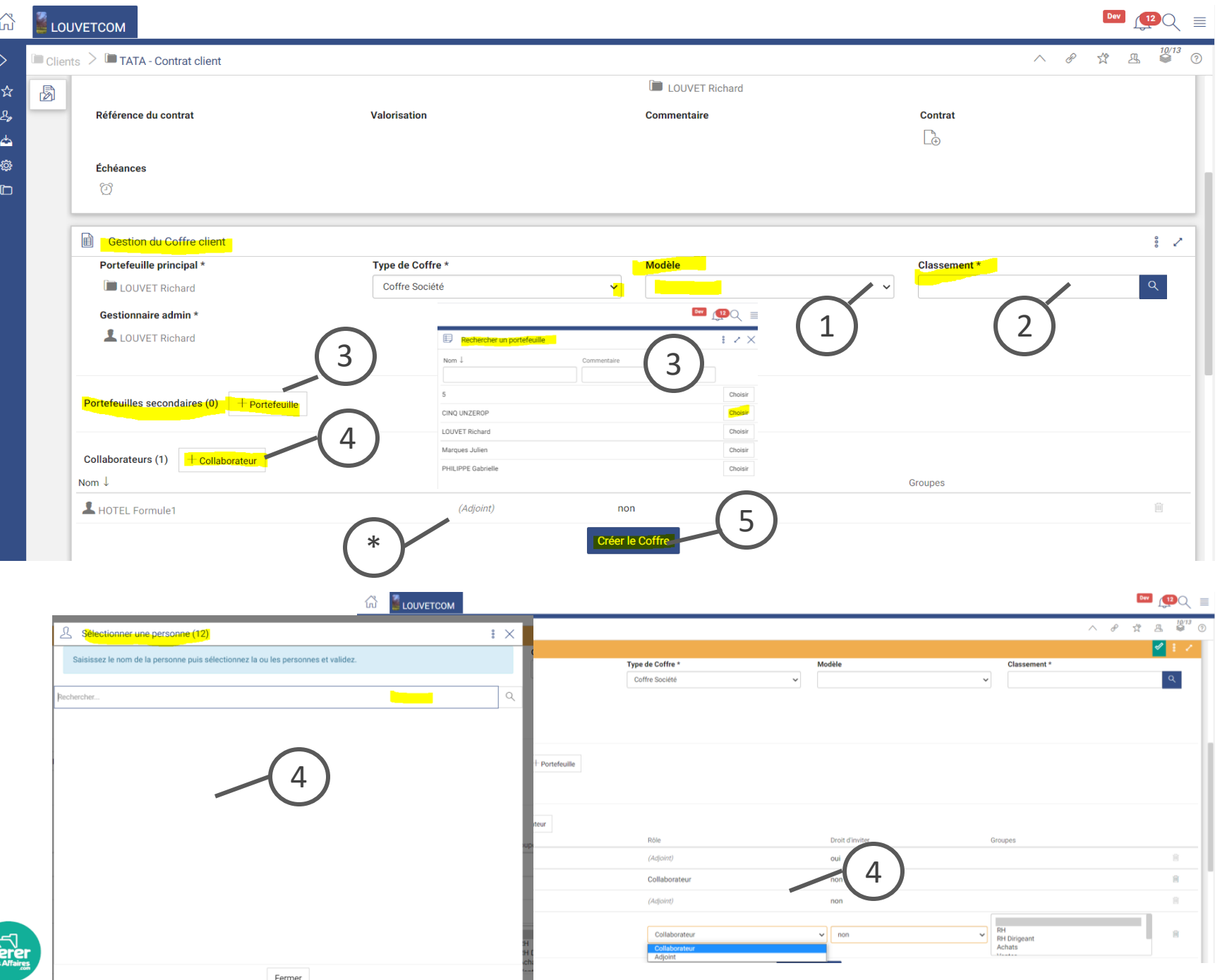

#### *Légende*

- 1. Si vous avez créer des Modèle le choisir (Voir Tuto)
- 2. Le classement est un Champ obligatoire il correspond au nom de l'onglet qui s'ouvre dans le navigateur, Il regroupe par exemple plusieurs Coffre d'un même client, C'est un classement interne à votre entreprise/cabinet il est invisible pour le client.
- 3. Le portefeuilles secondaires : Cliquez sur + Portefeuille

Possible de rajouter sur le contrat des portefeuilles secondaires pour enrichir la liste des collaborateurs ayant un rôle par défaut sur le Coffre.

Les titulaires des portefeuilles secondaires auront par défaut un rôle d'adjoint sur le Coffre.

**La fenêtre Rechercher un portefeuille s'ouvre à droite – Cliquez sur Choisir**

**À savoir L'accès au Coffre des Collaborateurs et adjoints du portefeuille principal ou secondaire est inactif par défaut.**

**\* Cliquez sur le rôle pour activer l'accès**

4. Rajouter manuellement d'autres collaborateurs sur le Coffres client (hors portefeuille) qui auront eux automatiquement un accès ouvert sur le Coffre.

Le pop up Sélectionner une personne s'affiche, cochez la personne puis cliquez sur fermer

La ou les personnes s'ajoute(nt) directement et pas défaut en tant que collaborateur dans le tableau , cliquez dans ce dernier pour modifier le rôle

5. Cliquez sur Créer le Coffre

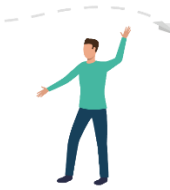

*Légende*

**Qu'est ce que le Classement : Il faut savoir que lorsque vous entrez dans un Coffre client en gestion. Celui-ci s'ouvre dans un nouvel onglet du navigateur.**

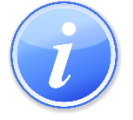

**Le Classement permet donc d'organiser les Coffres des clients en gestion selon votre organisation interne Cabinet. Nous préconisons un Onglet sous le Nom de Client : ainsi vous pourrez rattacher tous Les Coffres en gestion d'un même client (Son Coffre privé, Coffre SCI par exemple etc…). Le collaborateur qui ouvrira l'onglet verra ainsi les Coffres selon ses droits**

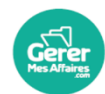

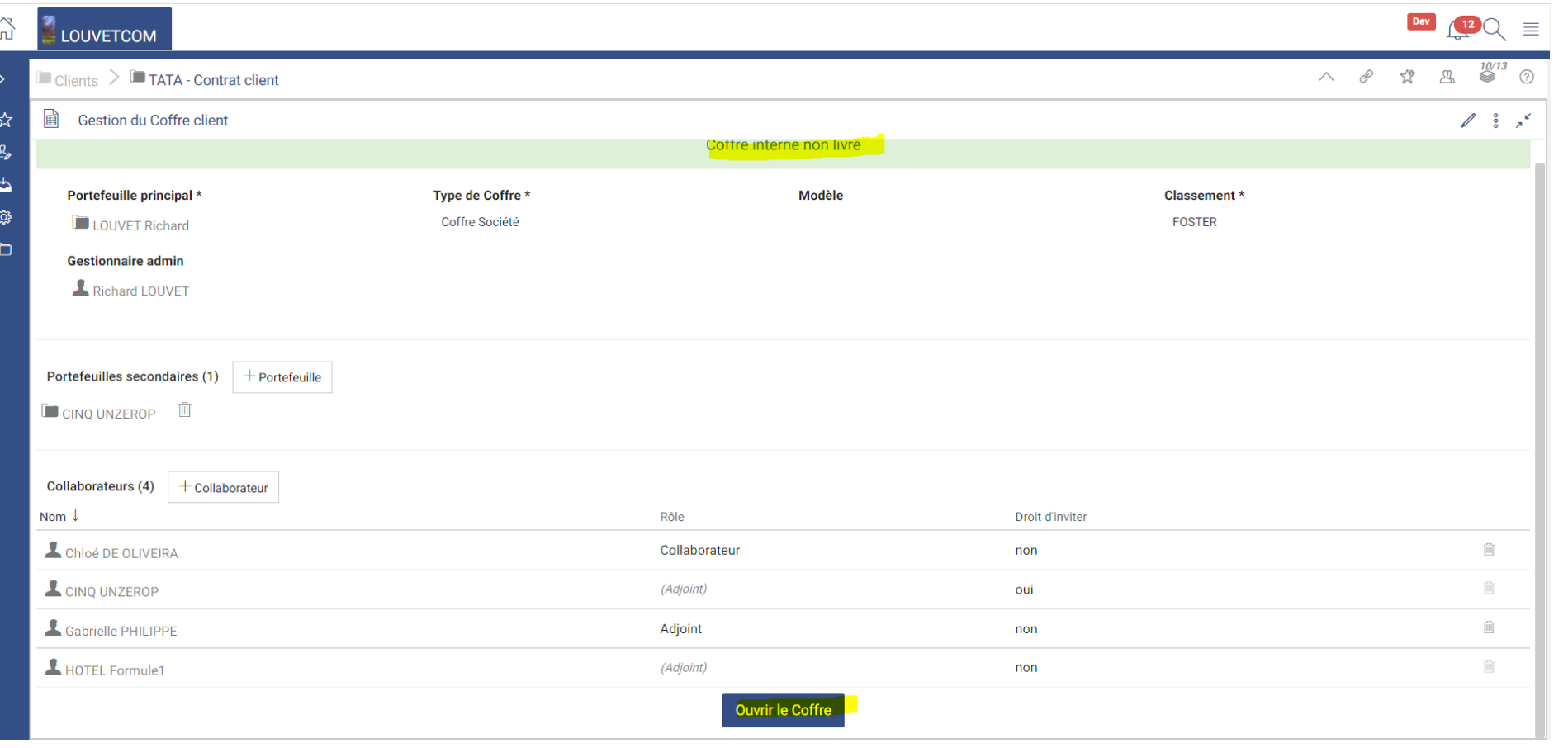

**À ce stade : Le coffre n'est pas livré au propriétaire, il est interne au cabinet (votre entreprise), mais vous pouvez livrer les documents et l'administrer**

**(Voir tuto inviter le propriétaire )**

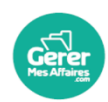

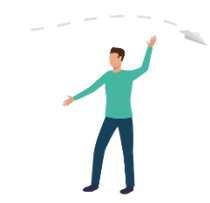

À savoir : Lors d'une création d'un Coffre privé, sachez que vous invitez le propriétaire en même temps que la création du coffre car il n'est pas possible de garder des Coffre privé interne

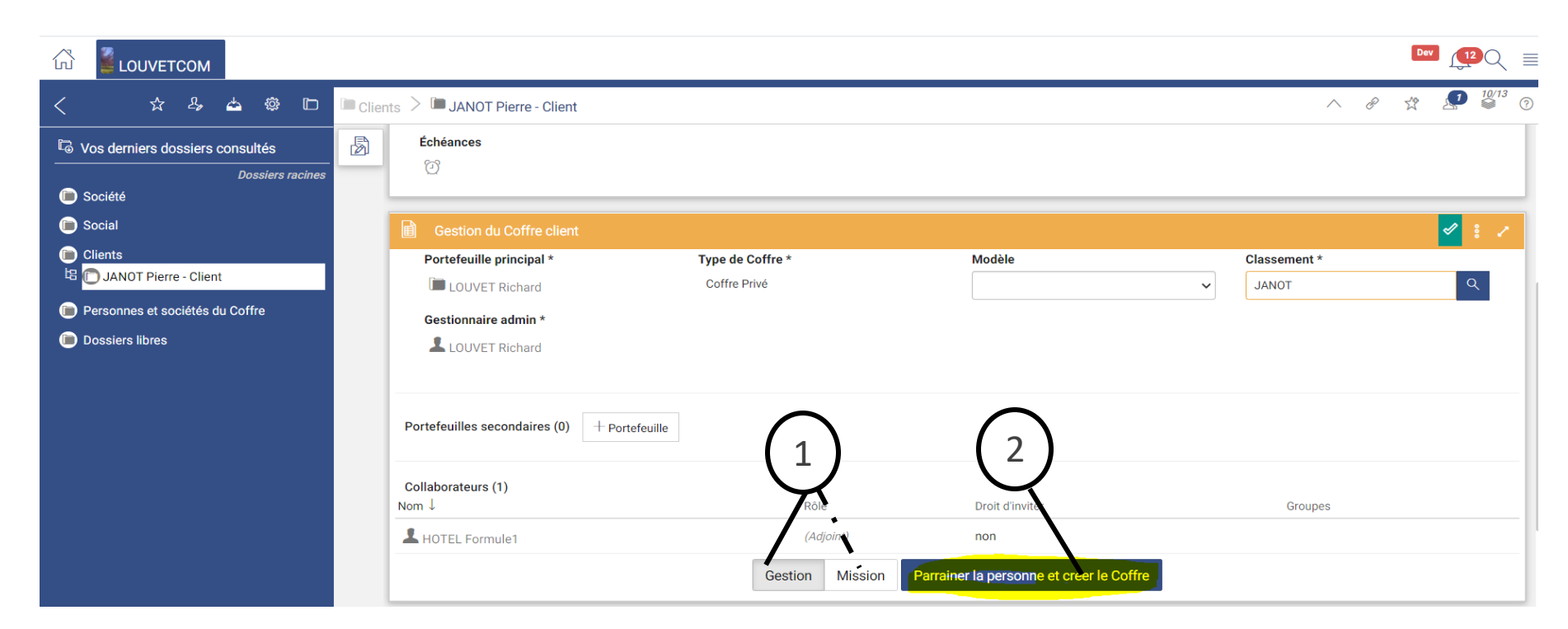

#### *Légende*

Pour un Coffre privé, à la création du coffre dans la rubrique Gestion du Coffre

On vous invite à soit :

1. Cliquez sur Gestion : Pour prendre le Coffre en gestion dans la globalité et dan le temps

- 1. Cliquez sur Mission selon le contrat avec le client pour faire uniquement des missions
- Possibilité de sélectionner plusieurs groupes en utilisant la ctrl du clavier

2. Cliquez sur parrainer (=inviter) la personne et créer le Coffre

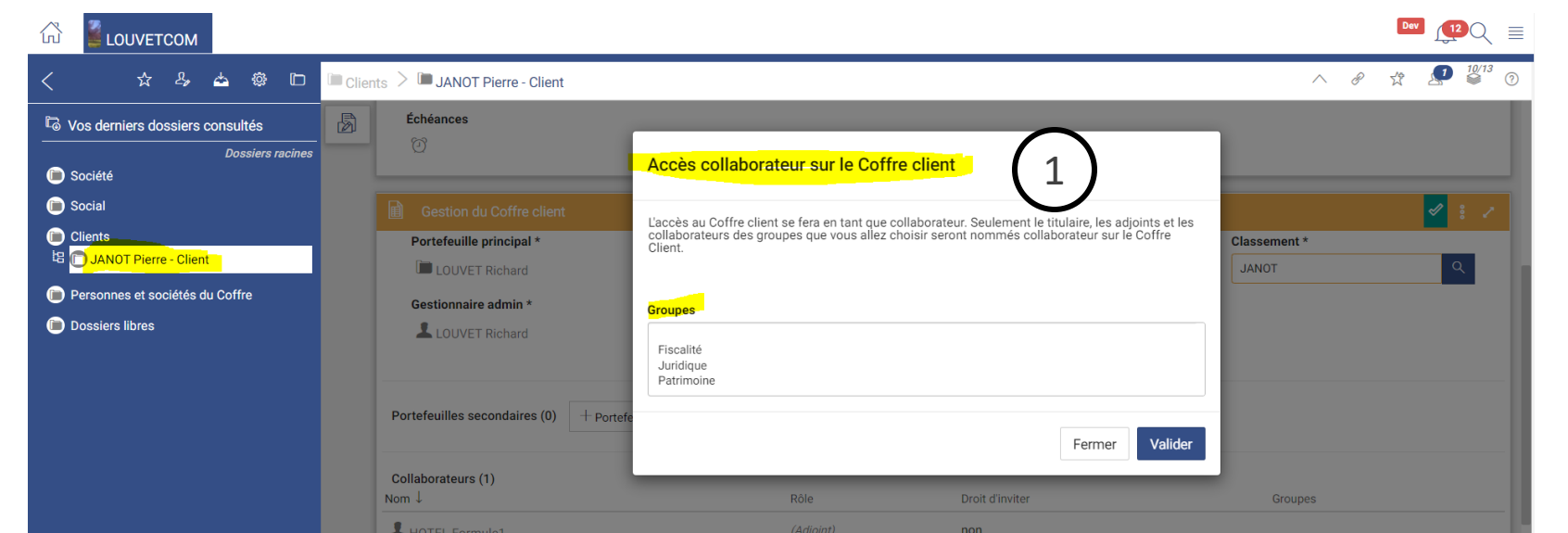

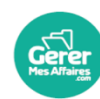

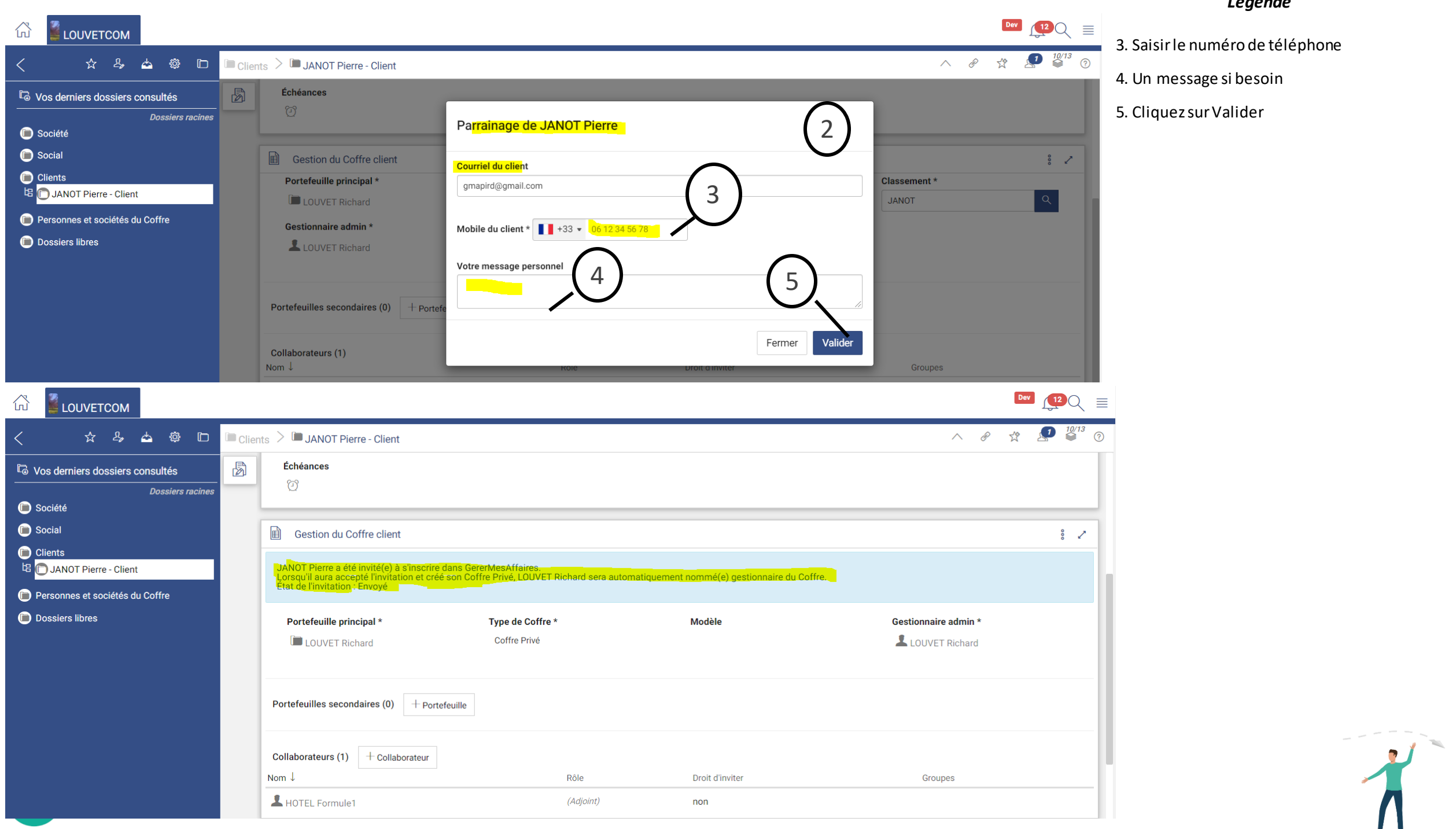

#### *Légende*

- 1. Ouvrir la liste de tous mes clients
- 2. Cliquez sur +
- 3. Choisir le type de Coffre du client
- 4. Si vous avez plusieurs coffres société/cabinet liés à votre accès Partenaire Sélectionnez le Coffre
- 5. Cliquez sur Valider

### Créer un nouveau Coffre Client directement via la liste de tous Mes Clients dans le menu de la page d'accueil

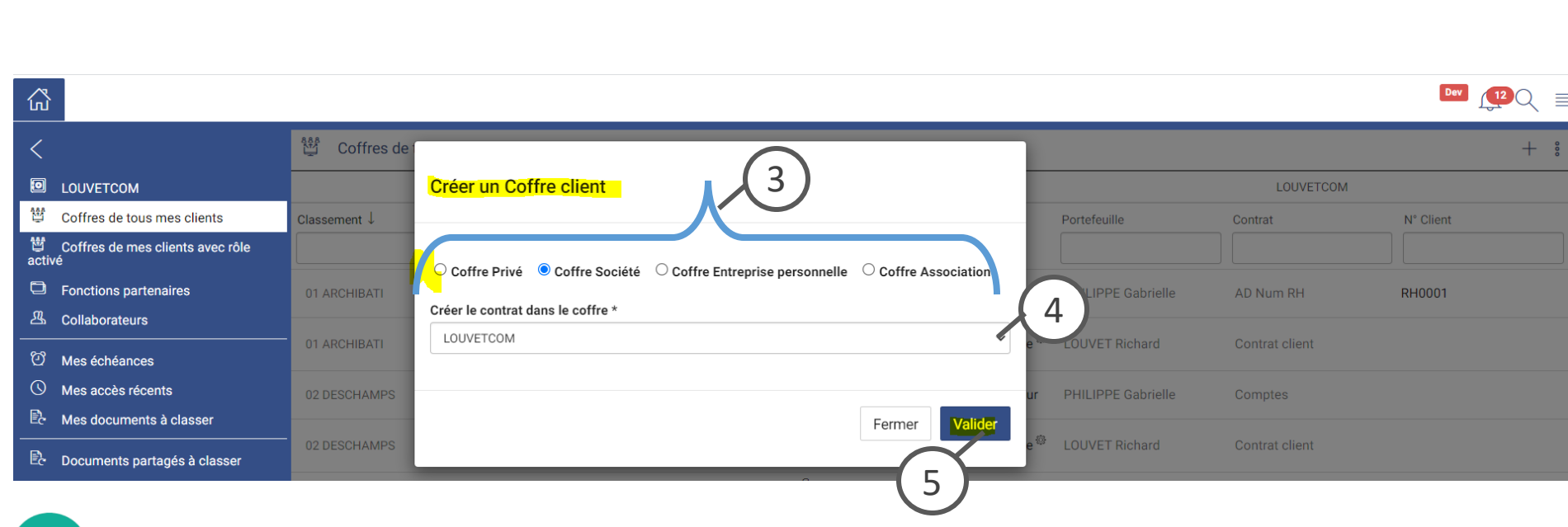

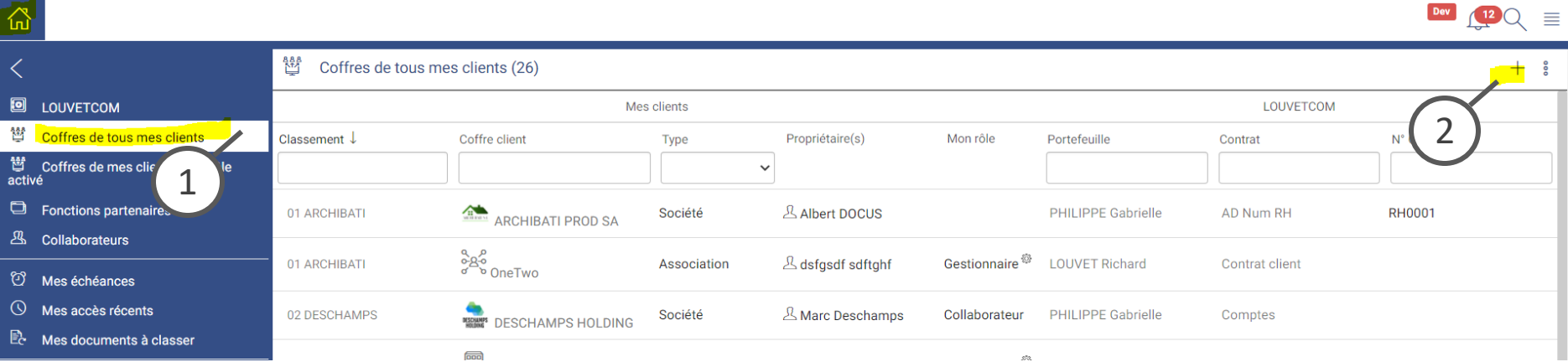

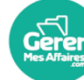

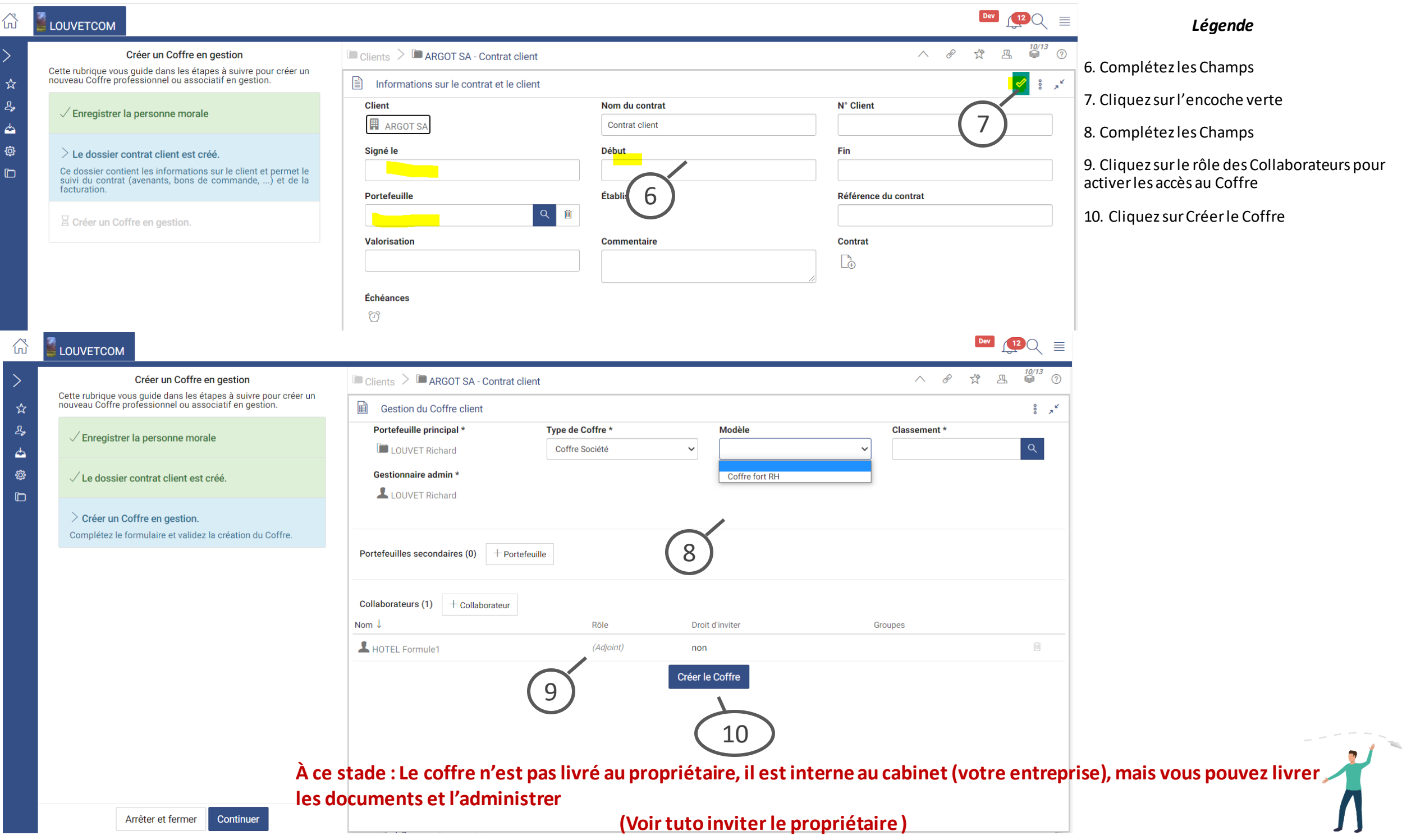

#### **Modifier un portefeuille d'un client**

### **Paramétrage de l'accès partenaire – Les portefeuilles**

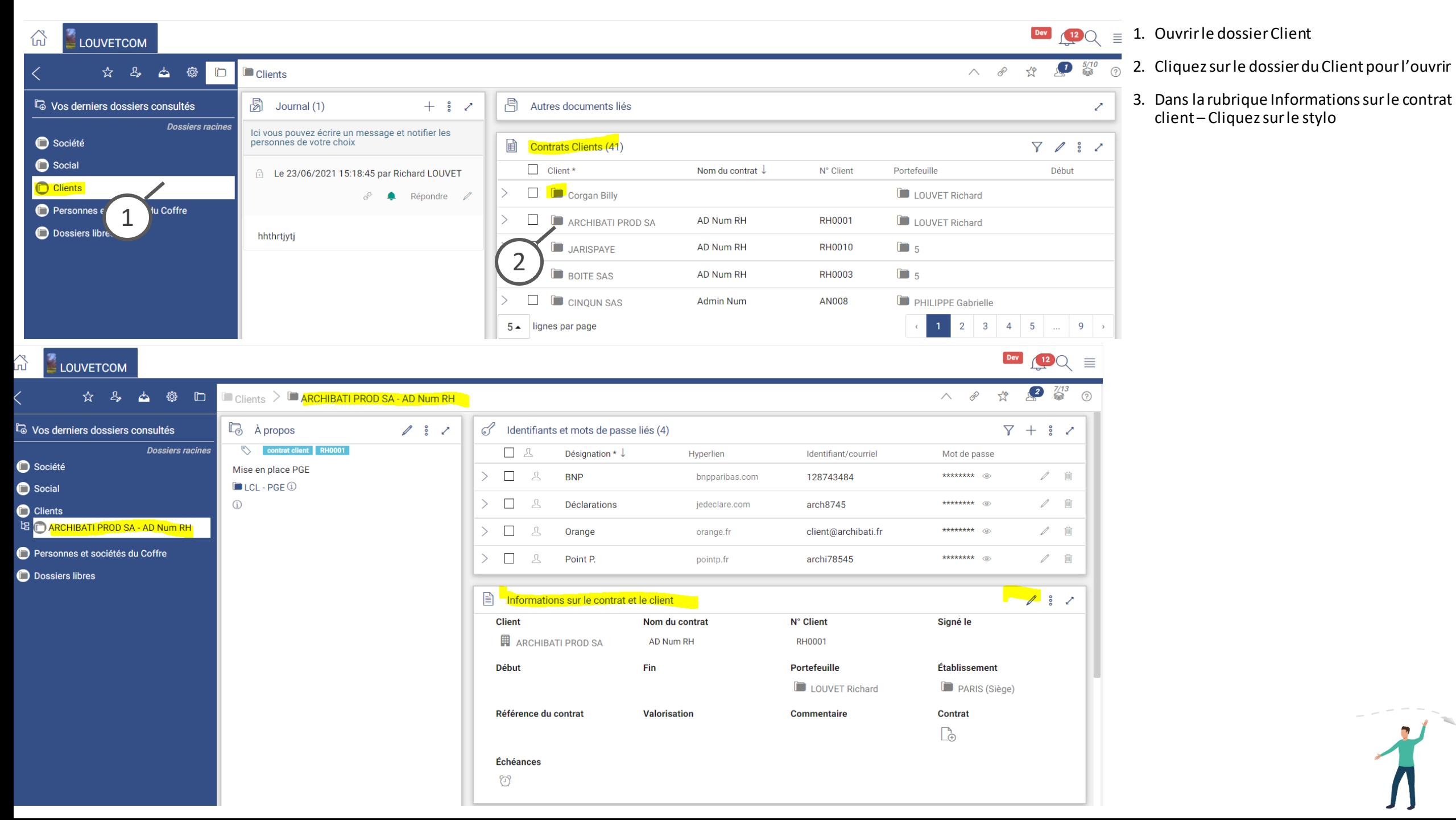

# **Paramétrage de l'accès partenaire – Les portefeuilles Modifier un portefeuille d'un client**

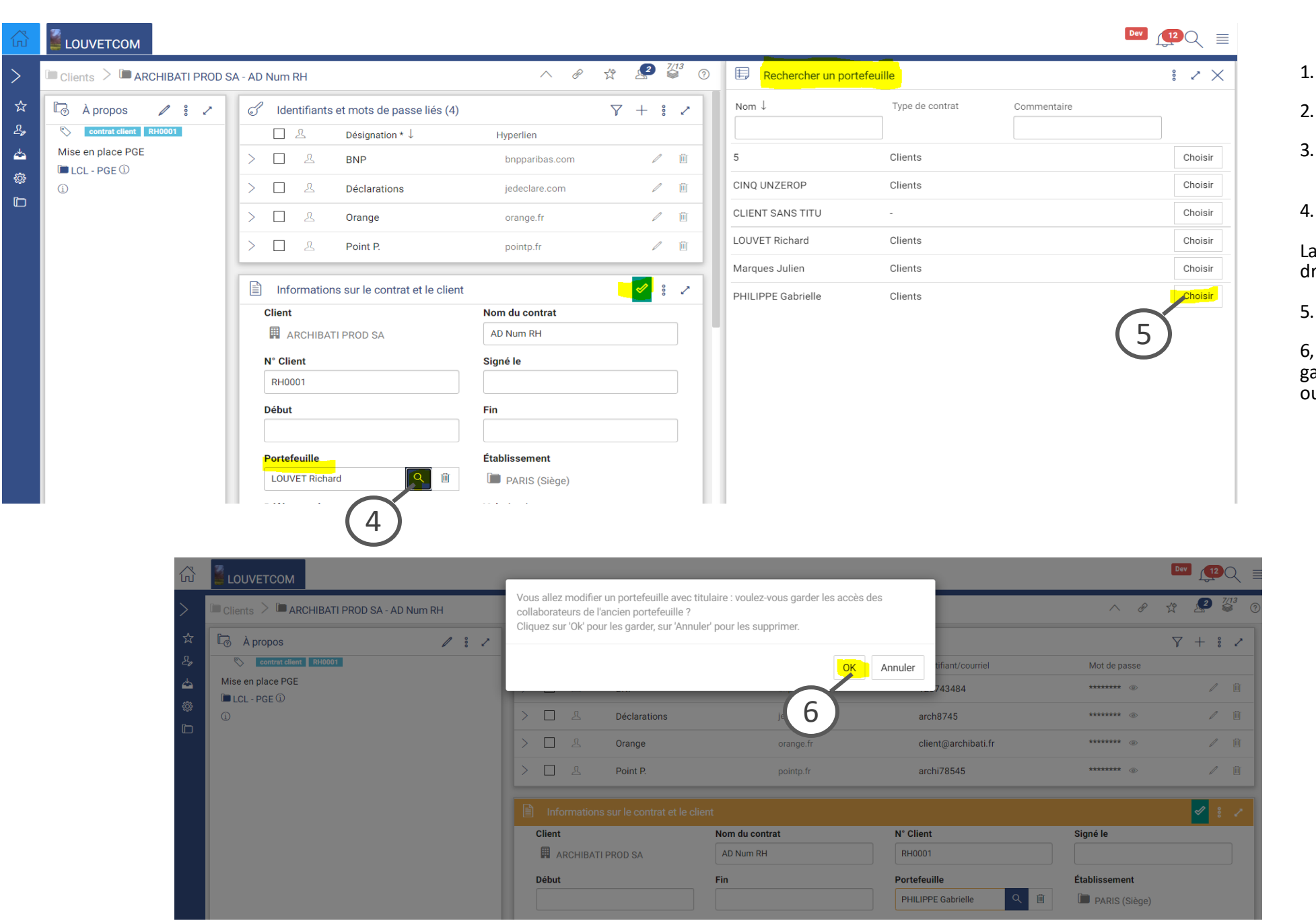

#### *Légende*

- 1. Ouvrir le dossier Client
- 2. Cliquez sur le dossier du Client pour l'ouvrir
- 3. Dans la rubrique Informations sur le contrat client – Cliquez sur le stylo
- 4. Cliquez sur la loupe du Champ Portefeuille

La fenêtre Rechercher un portefeuille s'ouvre à roite

5. Cliquez sur Choisir

Un message vous demande si vous voulez garder les accès de l'ancien portefeuille (oui – u annuler pour non)

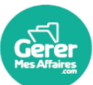